# KRAMER

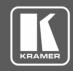

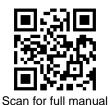

# VS-3232DN-EM Quick Start Guide

This guide helps you install and use your VS-3232DN-EM for the first time.

Go to  $\underline{www.kramerav.com/downloads/VS-3232DN-EM}$  to download the latest user manual and check if firmware upgrades are available.

# Step 1: Check what's in the box

- **♥ VS-3232DN-EM 4x4 to 32x32 Modular Multi-Format**Managed Digital Matrix Switcher
- ✓ Infrared remote control transmitter with batteries (for future use)
- ✓ 1 Power cord
   ✓ 1 Quick start guide
- ✓ 1 Set of rack ears (attached)

# Step 2: Get to know your VS-3232DN-EM

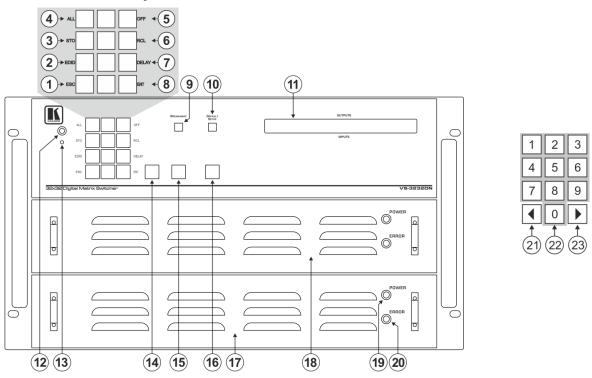

| #  | Feature                     |           |       | Function                                                                                                    |  |  |  |  |  |  |  |  |     |                                                                                                 |
|----|-----------------------------|-----------|-------|----------------------------------------------------------------------------------------------------|--|--|--|--|--|--|--|--|-----|-------------------------------------------------------------------------------------------------|
| 1  | Double-                     | Menu      | ESC   | Press to exit the current operation.                                                                                                    |  |  |  |  |  |  |  |  |     |                                                                                                 |
| 2  | function                    | Button    | EDID  | Press to assign EDID channels.                                                                                                    |  |  |  |  |  |  |  |  |     |                                                                                                 |
| 3  | Selector<br>Buttons<br>Area | Functions | STO   | Press to store the current setup in a preset. After pressing the MENU button, this button lights and is enabled.                                                                                               |  |  |  |  |  |  |  |  |     |                                                                                                 |
| 4  | Alea                        |           | ALL   | Press to connect an input to all outputs. After pressing the MENU button, this button lights and is enabled.                                                                                                   |  |  |  |  |  |  |  |  |     |                                                                                                 |
| 5  |                             |           |       |                                                                                                    |  |  |  |  |  |  |  |  | OFF | Press to turn off an output. After pressing the MENU button, this button lights and is enabled. |
| 6  |                             |           | RCL   | Press to recall a preset. After pressing the MENU button, this button lights and is enabled.                                                                                                    |  |  |  |  |  |  |  |  |     |                                                                                                 |
| 7  |                             |           | DELAY | Press to set the delay between confirming an action and the execution of the action.                                                                                                    |  |  |  |  |  |  |  |  |     |                                                                                                 |
| 8  |                             |           | ENT   | Press to complete the input-output setup when using a one-digit number instead of two digits. For example, to enter input 5, you can press either 05 or 5, ENTER.  Press to enter the options in a setup menu. |  |  |  |  |  |  |  |  |     |                                                                                                 |
| 9  | BREAKAWAY Button            |           |       | Press to exit a menu.                                                                                                    |  |  |  |  |  |  |  |  |     |                                                                                                 |
| 10 | DEFAULT SETUP Button        |           |       | Press to recall the default setup.                                                                                                    |  |  |  |  |  |  |  |  |     |                                                                                                 |

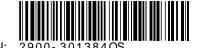

VS-3232DN-EM Quick Start

Ray: /

| #  | Feature                                    | Function                                                                                                    |
|----|--------------------------------------------|----------------------------------------------------------------------------------------------------|
| 11 | OUTPUTS/INPUTS                             | Displays the outputs (upper row) switched to the selected inputs (lower row).                                                                        |
|    | LCD Display                                | Displays user interface messages and menus.                                                                                                    |
| 12 | IR Receiver                                | Infrared remote control sensor.                                                                                                    |
| 13 | IR LED                                     | Lights yellow when receiving commands from the IR remote control transmitter.                                                                        |
| 14 | TAKE Button                                | Press to confirm actions.                                                                                                    |
| 15 | MENU Button                                | Press once to enable the ALL, OFF, STO and RCL buttons.                                                                                              |
|    |                                            | Press again to enter the configuration menu.                                                                                                    |
|    |                                            | When in a Menu, press to cycle through the menu items.                                                                                               |
| 16 | LOCK Button                                | Press and hold for approximately 2 sec to lock/unlock the front panel buttons.                                                                       |
| 17 | Power Supply Supplies power to the device. |                                                                                                    |
| 18 |                                            |                                                                                                    |
| 19 | POWER LED                                  | Lights green when power supply is active and the device is powered on.                                                                               |
| 20 | ERROR LED                                  | Lights red when an error is detected. Briefly lights red immediately following a power disruption (e.g., cable disconnection, power off, and so on). |
| 21 | ◀ (Backward)                               | Press to shift the display right (the LCD display only shows 13 cross-points out of a total of 32).                                                  |
| 22 | 1, 2, 3, 4, 5, 6, 7, 8, 9, 0               | Numeric keypad, 1 to 0.                                                                                                    |
| 23 | ► (Forward)                                | Press to shift the display left (the LCD display only shows 13 cross-points out of a total of 32).                                                   |

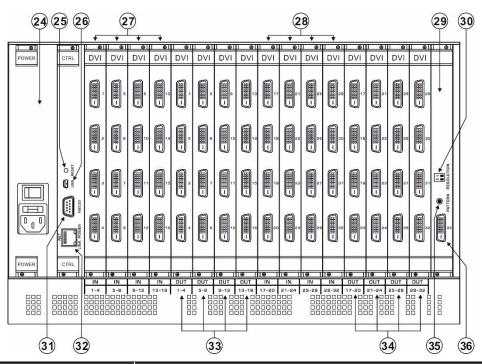

| #  | Feature                                      |         | Function                                                                                                    |  |  |
|----|----------------------------------------------|---------|----------------------------------------------------------------------------------------------------|--|--|
| 24 | AC Mains Power Module                        | 1       | Fuse holder and power cord socket. Connect to the AC mains supply.                                                                                                    |  |  |
| 25 | RESET Button                                 |         | Press to restart the VS-3232DN-EM.                                                                                                    |  |  |
| 26 | USB Virtual COM Port<br>USB Mini-B Connector |         | Connect to a PC or remote controller and perform firmware upgrade of the device and compatible input/output cards.                                                                                                    |  |  |
| 27 | IN 1~16 Connectors                           | INPUTS  | Connect to the relevant video sources, depending on the cards installed (1 to 16).                                                                                                    |  |  |
| 28 | IN 17~32 Connectors                          |         | Connect to the relevant video sources, depending on the cards installed (7 to 32).                                                                                                    |  |  |
| 29 | TEST Module                                  |         | Signal generator module for testing video outputs.                                                                                                    |  |  |
| 30 | RESOLUTION DIP-switches                      |         | Set the resolution for video generated by the Test module.                                                                                                    |  |  |
| 31 | RS-232 9-pin D-sub Port                      |         | Connects to the remote operation PC or remote controller and perform firmware upgrade of the device and compatible input/output cards.                                                                                                    |  |  |
| 32 | NET Ethernet RJ-45 Connector                 |         | Connect to a PC or controller via the Ethernet LAN and perform firmware upgrade of the device and compatible input/output cards. The LINK LED flashes when communication is active. The POWER LED lights when the interface receives power. |  |  |
| 33 | OUT 1~16 Connectors                          | OUTPUTS | Connect to the relevant video acceptors, depending on the cards installed (1 to 16).                                                                                                    |  |  |
| 34 | OUT 17~32 Connectors                         |         | Connect to the relevant video acceptors, depending on the cards installed (17 to 32).                                                                                                    |  |  |
| 35 | PATTERN Button                               |         | Press the button repeatedly to change the video pattern generated by the Test module.                                                                                                    |  |  |
| 36 | Test Module DVI Molex 24-pin Video Connector |         | Connect to one of the relevant video inputs/outputs to aid in troubleshooting.                                                                                                    |  |  |

# Step 3: Install the VS-3232DN-EM

To rack mount the machine, the VS-3232DN-EM is pre-assembled with ear brackets attached to the machine.

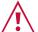

- Ensure that the environment (e.g., maximum ambient temperature & air flow) is compatible for the device.
- Avoid uneven mechanical loading.
- Appropriate consideration of equipment nameplate ratings should be used for avoiding overloading of the circuits. Reliable earthing of rack-mounted equipment should be maintained.

# Step 4: Connect the inputs and outputs

Always switch OFF the power on each device before connecting it to your VS-3232DN-EM. For best results, we recommend that you always use Kramer high-performance cables to connect AV equipment to the VS-3232DN-EM.

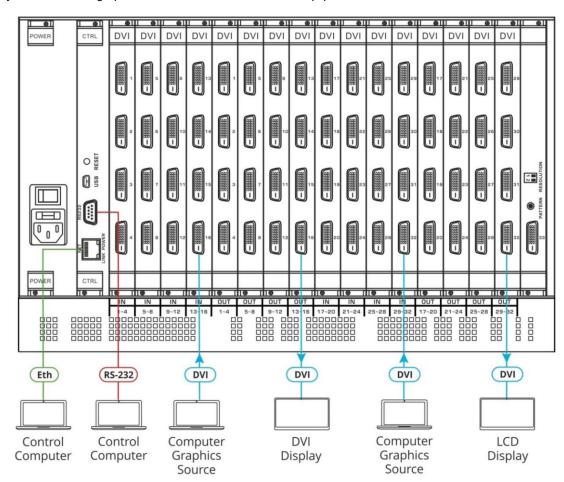

#### **Port Numbering:**

All cards (except DVI dual link cards) have four physical ports. Numbering of ports is

sequential from top to bottom and left to right.

Each DVI dual link card provides two physical ports which causes the loss of two numbers in the numbering sequence of that card only.

Note: the maximum number of ports may vary.

| 1         | 2                                       | 3                   |                            | 4                       | 5                       | 6                                       |                             |
|-----------|-----------------------------------------|---------------------|----------------------------|-------------------------|-------------------------|-----------------------------------------|-----------------------------|
| <b>+</b>  | +                                       | +                   |                            | +                       | +                       | +                                       |                             |
| IN        | IN                                      | IN                  | IN                         | OUT                     | OUT                     | OUT                                     | OUT                         |
|           | (************************************** | 0                   |                            |                         |                         | (************************************** |                             |
|           | $\bigcup_{i=1}^{n}$                     |                     |                            |                         |                         |                                         |                             |
|           | ( <b>( ( )</b>                          |                     |                            |                         |                         |                                         |                             |
|           | $\bigvee$                               |                     |                            |                         |                         |                                         |                             |
| DVI       | DVI DL                                  | HDMI                |                            | DVI                     | HDMI                    | DVI DL                                  |                             |
| 1 1 2 3 4 | 1N<br>5<br>6<br>7<br>8                  | 9<br>10<br>11<br>12 | 1N<br>13<br>14<br>15<br>16 | OUT<br>1<br>2<br>3<br>4 | OUT<br>5<br>6<br>7<br>8 | OUT<br>9<br>10<br>11<br>12              | OUT<br>13<br>14<br>15<br>16 |

| Diagram # | Actual Port #              |
|-----------|----------------------------|
| 1         | IN 1, IN 2, IN 3, IN 4     |
| 2         | IN 5, IN 6                 |
| 3         | IN 9, IN 10, IN 11, IN 12  |
| 4         | OUT 1, OUT 2, OUT 3, OUT 4 |
| 5         | OUT 5, OUT 6, OUT 7, OUT 8 |
| 6         | OUT 9, OUT 10              |

Note: There is no IN 7, IN 8, OUT 11 or OUT 12 because these slots contain DVI dual link cards.

### Step 5: Connect the power

Connect the AC power cord to the rear of the VS-3232DN-EM, switch on its power and then switch on the power of connected devices.

<u>\i</u>\

Safety Instructions (See <a href="https://www.kramerav.com">www.kramerav.com</a> for updated safety information)

Caution:

- . For products with relay terminals and GPI\O ports, please refer to the permitted rating for an external connection, located next to the terminal or in the User Manual.
- There are no operator serviceable parts inside the unit.

#### Warning:

- Use only the power cord that is supplied with the unit.
- Disconnect the power and unplug the unit from the wall before installing.
- Do not open the unit. High voltages can cause electrical shock! Servicing by qualified personnel only.
   To ensure continuous risk protection, replace fuses only according to the rating specified on the product label which located on the bottom of the unit.

## Step 6: Set operation parameters

The VS-3232DN-EM does not have separate output and input buttons. Instead, the front panel includes a numeric keypad.

When the unit is powered-on, the last matrix setup that was used is loaded. Use either the setup recall (records a stored configuration from a preset) or default setup recall (for quick retrieval of a commonly used programmable default setup) functions to retrieve other setups.

The LCD display can show only 13 out of the 32 available matrix combinations at once. To view any of the matrix combinations use the ◀ or the ▶ buttons on the front panel to shift the display to the right or left.

After switching on the power, the LCD display shows the following screens in sequence:

KRAMER ELECTRONICS, LTD 32 SERIES MATRIX

Load Main Setup

OI. 02 03 04 05 06 08 09 10 II 12 13 07 01 02 03 04 05 06 07 08 09 10 11 12

# Step 7: Operate VS-3232DN-EM

Operate VS-3232DN-EM via:

- · Front panel buttons.
- Remotely, by RS-232 serial commands transmitted by a touch screen system, PC, or other serial controller via RS-232, USB or Ethernet port.
- Embedded web pages via the Ethernet.

| RS-232 Control                                        | RS-232 Control / Protocol 3000                                                                                                    |                   |       |  |  |  |
|-------------------------------------------------------|----------------------------------------------------------------------------------------------------|-------------------|-------|--|--|--|
| Baud Rate:                                            | 115,200                                                                                                    | Parity:           | None  |  |  |  |
| Data Bits:                                            | 8                                                                                                    | Command Format:   | HEX   |  |  |  |
| Stop Bits:                                            | 1                                                                                                    |                   |       |  |  |  |
| Example: (Switch video input 4 to output 2): #VID 4>2 |                                                                                                    |                   |       |  |  |  |
| Default Etherne                                       | ault Ethernet Parameters                                                                                                    |                   |       |  |  |  |
| IP Address:                                           | 192.168.1.39                                                                                                    | UDP Port #:       | 50000 |  |  |  |
| Subnet mask:                                          | 255.255.255.0                                                                                                    | TCP Port #:       | 5000  |  |  |  |
|                                                       | Concurrent TCP Connections:                                                                                                    |                   | 32    |  |  |  |
| Default User:                                         | Admin                                                                                                    | Default Password: | Admin |  |  |  |
| Full Factory<br>Reset                                 | Press front panel MENU button twice. Select Total Matrix Reset > Factory Reset. Press TAKE twice.  EDID data is passed between Output 1 and Input 1 |                   |       |  |  |  |
| EDID                                                  |                                                                                                    |                   |       |  |  |  |

#### Using the embedded web pages:

Click the navigation pane to open the following pages:

- Routing Settings Change the input to output routing.
- EDID Management Copy EDIDs from outputs to inputs.
- Settings Change device name and IP settings, configure card settings and upgrade card firmware, and perform factory reset.
- About View current FW version and manufacturer information

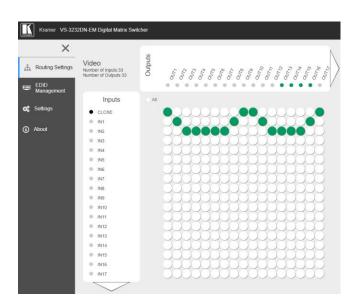